# **Como abrir chamado, útil para várias plataformas**

## **Passo 01:**

Acesse o endereço eletrônico

# **[https://atendimento.educacao.sp.gov.br](https://atendimento.educacao.sp.gov.br/)**

#### **Passo 02:**

Escolha seu perfil de professor

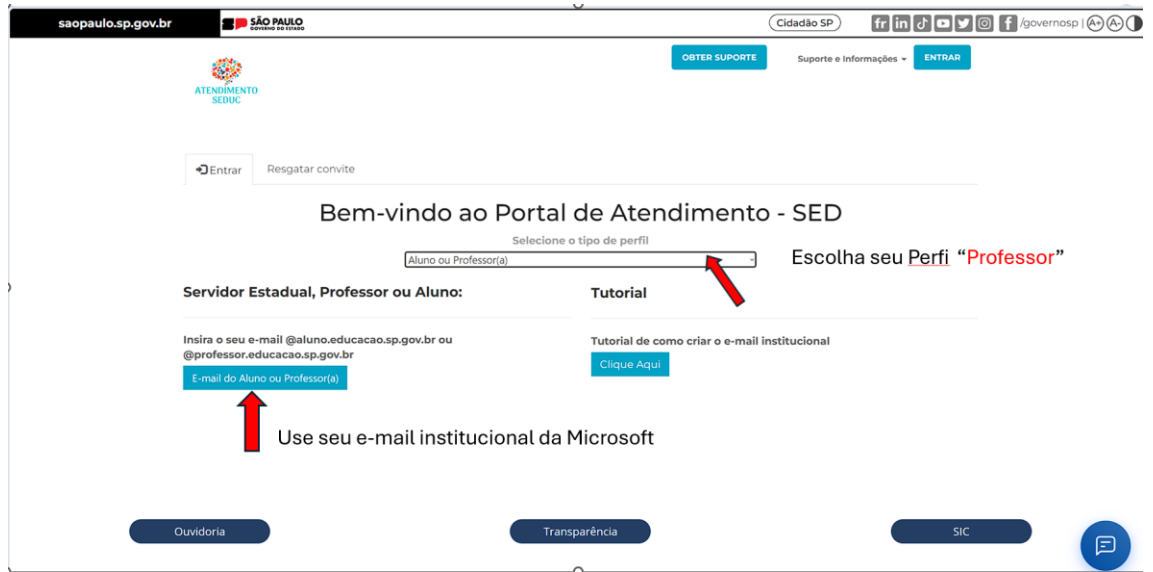

## **Passo 03:**

Faça o login com seu e-mail institucional e senha Seduc

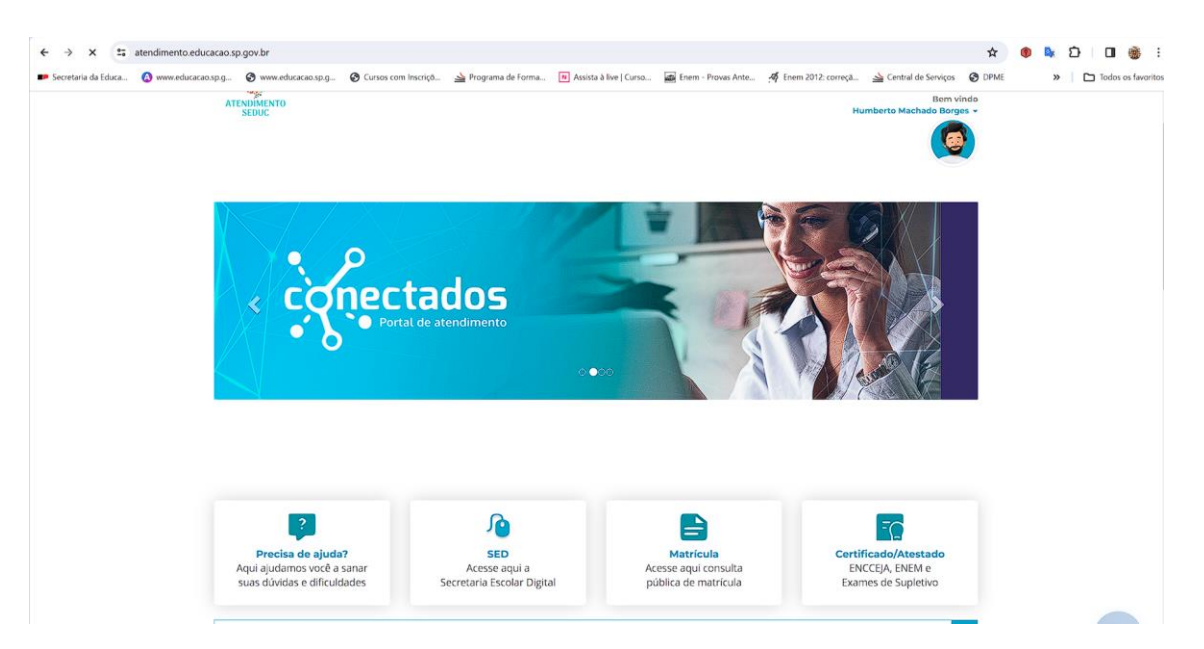

## Passo 04:

Clique em registro de ocorrência

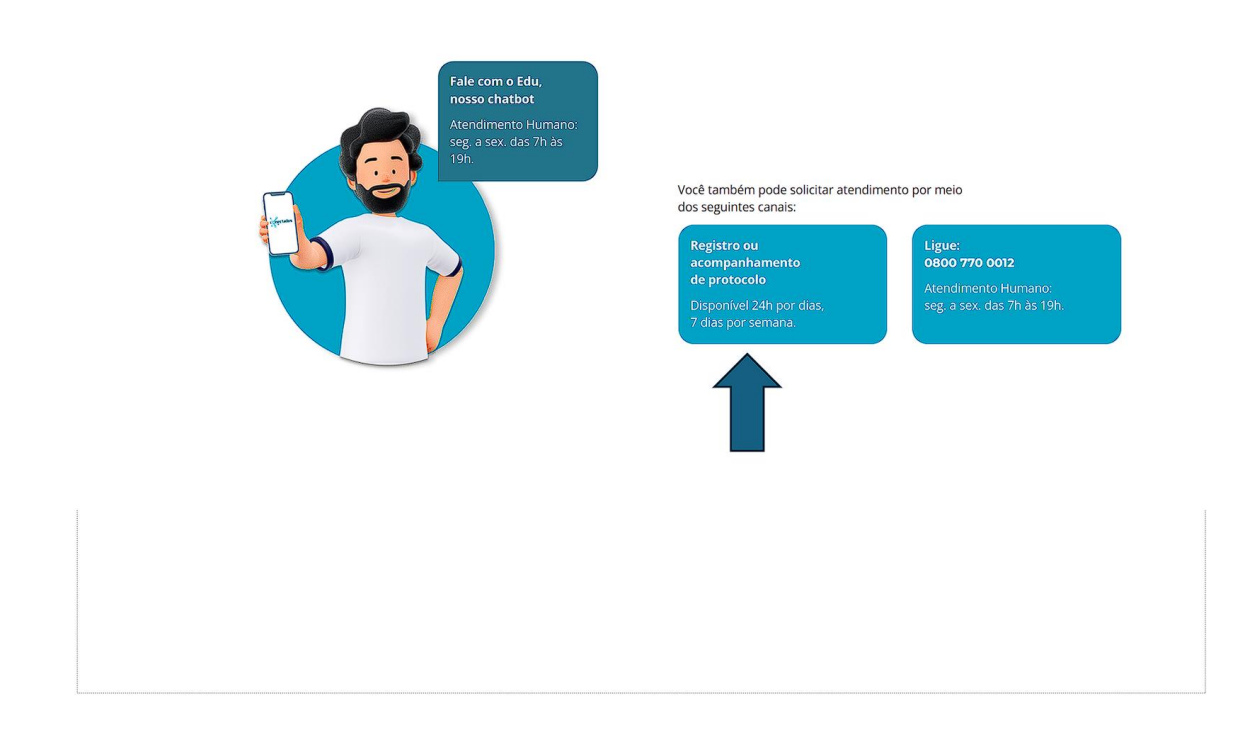

Passo 05:

Dê dois clique até chegar em plataformas educacionais e em Plataforma s Educacionais

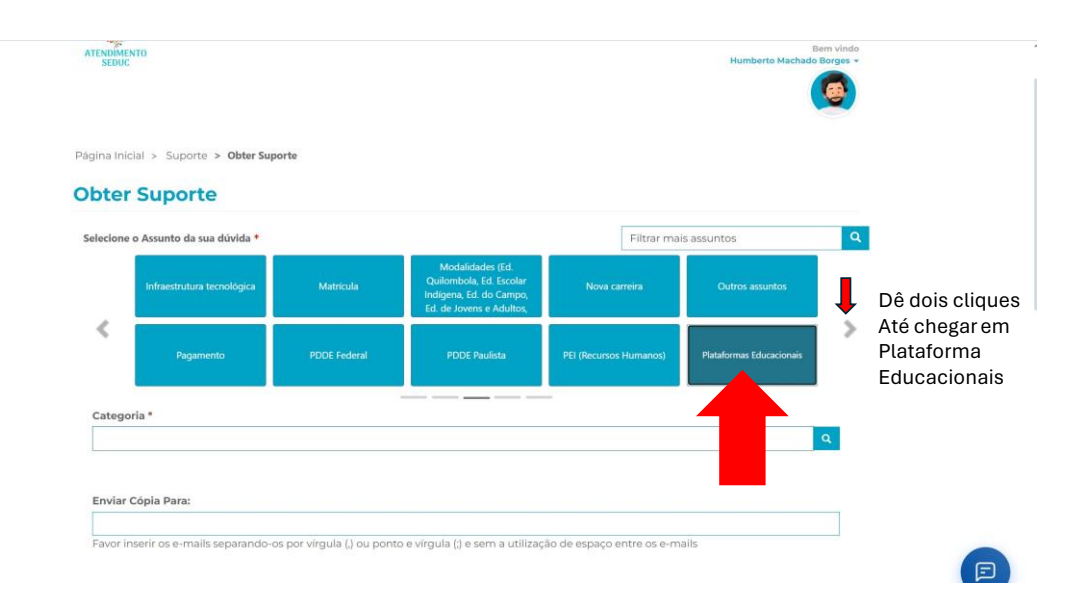

#### Passo 06:

#### Abrir novo chamado

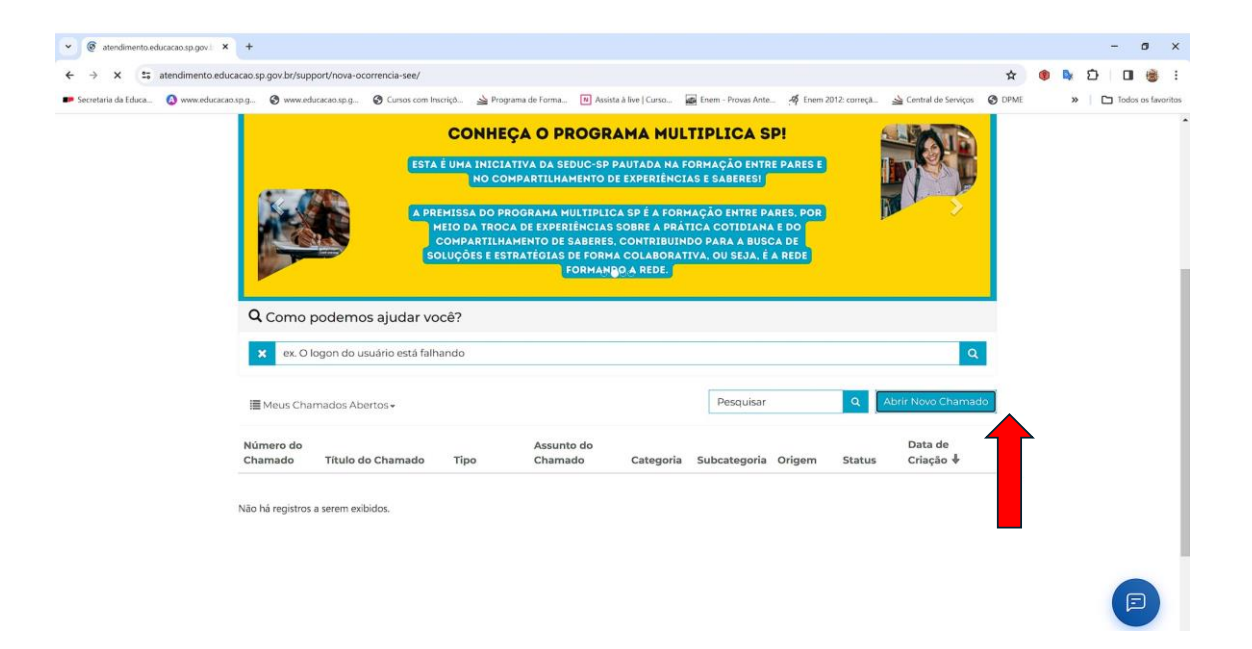

## Passo 07:

\*Clique dentro da Lupa , vai abrir uma caixa de diálogo

\* Escolha uma Plataforma

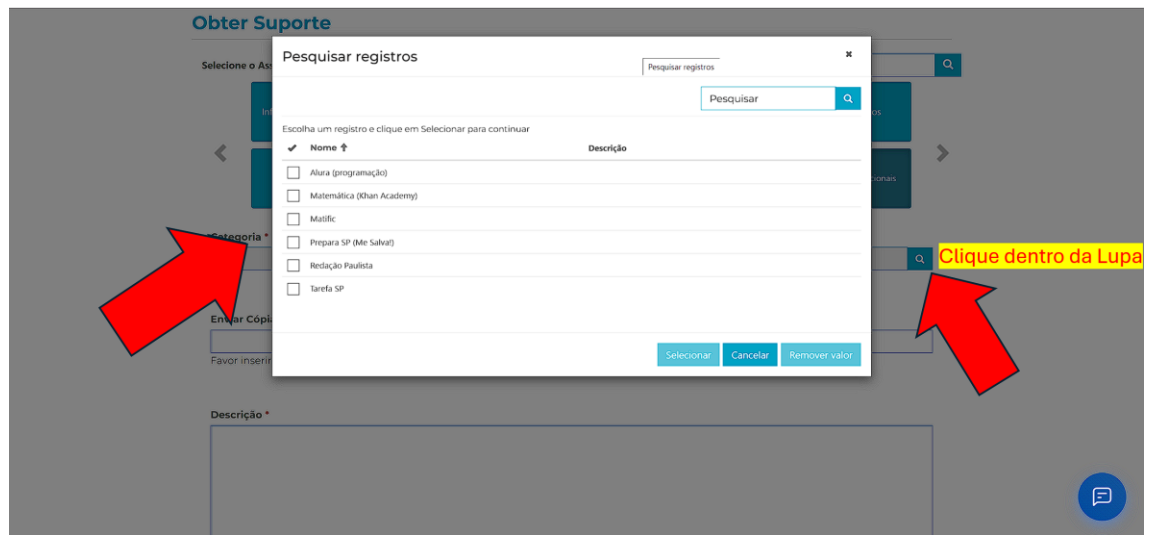

# Passo 08:

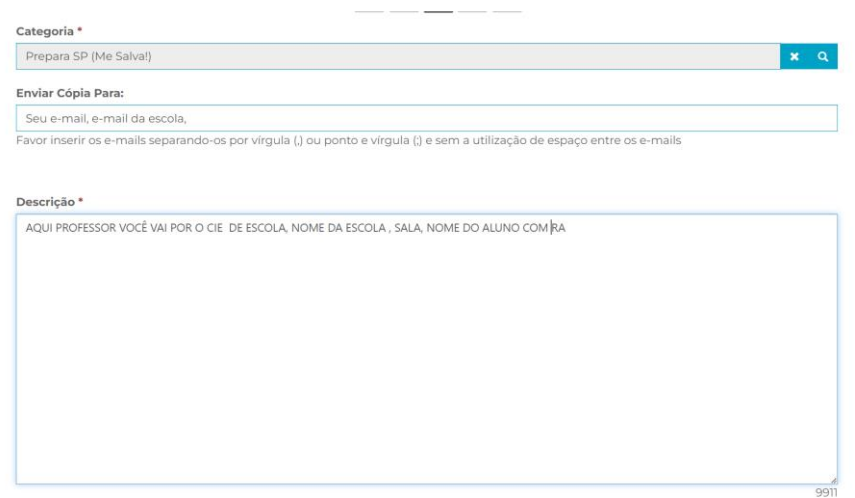

Passo 09:

Anexe os prints, imagens do problema

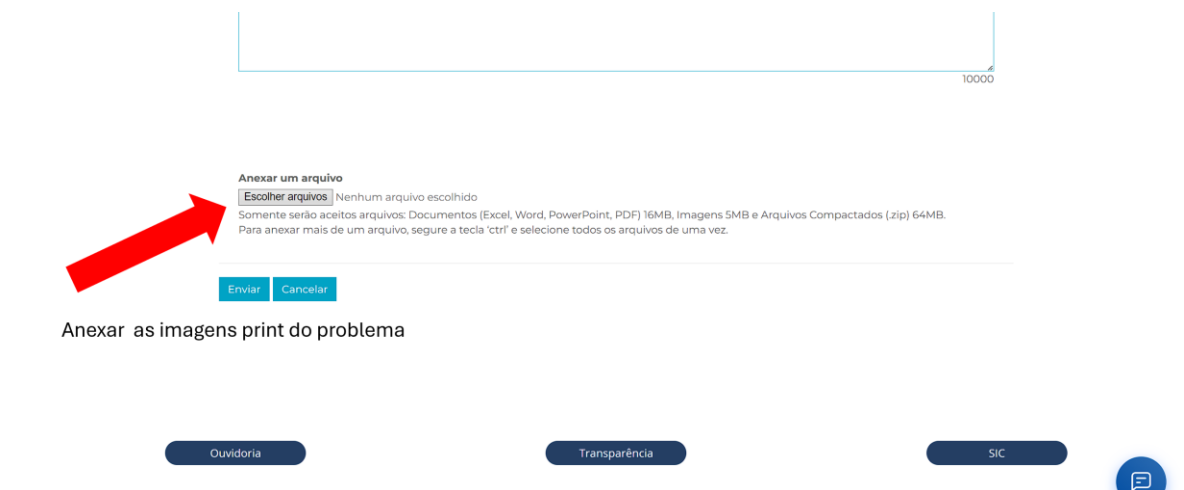